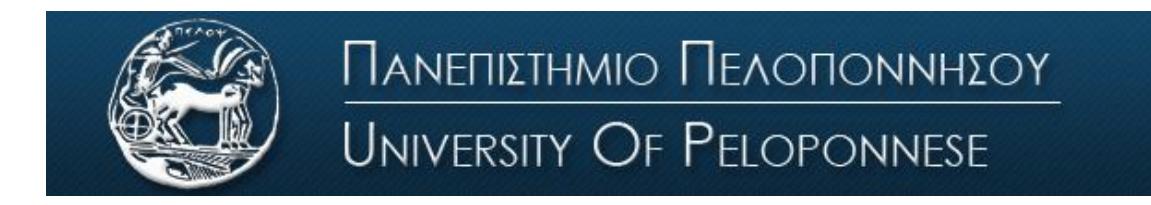

Σχολή Οικονομίας Διοίκησης και Πληροφορικής Τμήμα Πληροφορικής και Τηλεπικοινωνιών

# **ΕΡΓΑΣΤΗΡΙΟ ΑΝΑΛΟΓΙΚΩΝ & ΨΗΦΙΑΚΩΝ ΕΠΙΚΟΙΝΩΝΙΩΝ**

# **Αρχές Τηλ/ων Συστημάτων**

# **Εργαστήριο 1 ο : Εισαγωγή στο Simulink-Σήματα ημιτόνου-AWGN**

## **Βασική Θεωρία**

Το Simulink είναι ένα πακέτο λογισμικού που περιέχεται μέσα στο Matlab για μοντελοποίηση, προσομοίωση και ανάλυση δυναμικών συστημάτων, διαφόρων επιστημονικών περιοχών. Προσφέρει ένα διαδραστικό γραφικό περιβάλλον και μια βιβλιοθήκη στοιχείων και στηρίζεται σε σχεδιασμό και ανάπτυξη μοντέλων συστημάτων.

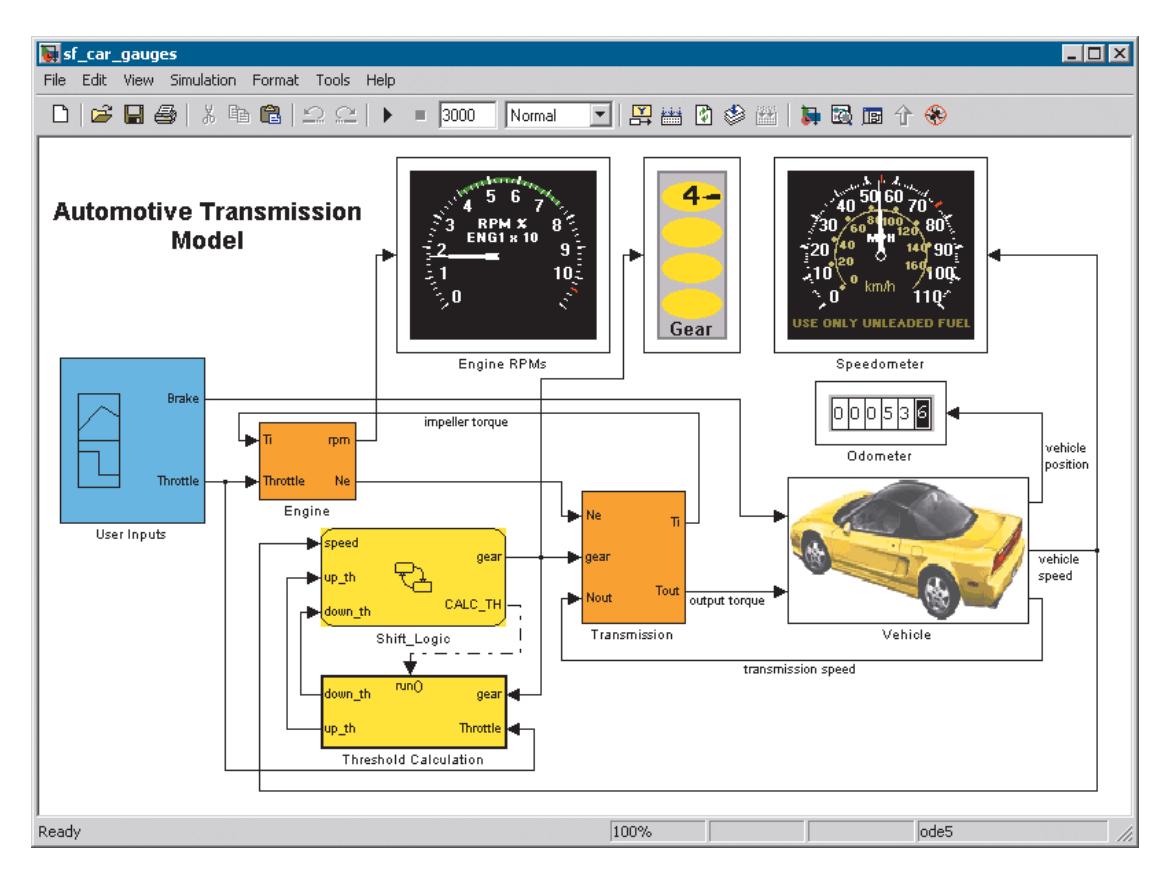

Μπατιστάτος Μιχάλης – Εργαστήριο Αναλογικών και Ψηφιακών Επικοινωνιών – Τμήμα Πληροφορικής και Τηλεπικοινωνιών - Πανεπιστήμιο Πελοποννήσου

Στον τομέα των τηλεπικοινωνιών, το Simulink είναι ιδιαίτερα σημαντικό εργαλείο, καθώς μπορούμε να αναπτύξουμε συστήματα, να τα παραμετροποιήσουμε και να τα προσομοιώσουμε. Για το σκοπό αυτό, το Simulink διαθέτει βιβλιοθήκες με όλα τα στοιχεία που μπορεί να χρειαστούμε, όπως πηγές σήματος, ενισχυτές, διαμορφωτές κτλ.

### **Λειτουργία Simulink**

Το Simulink ενεργοποιείται πληκτρολογώντας την εντολή "Simulink" στο παράθυρο εντολών του Matlab ή κάνοντας click στην συντόμευση στην γραμμή του menu.

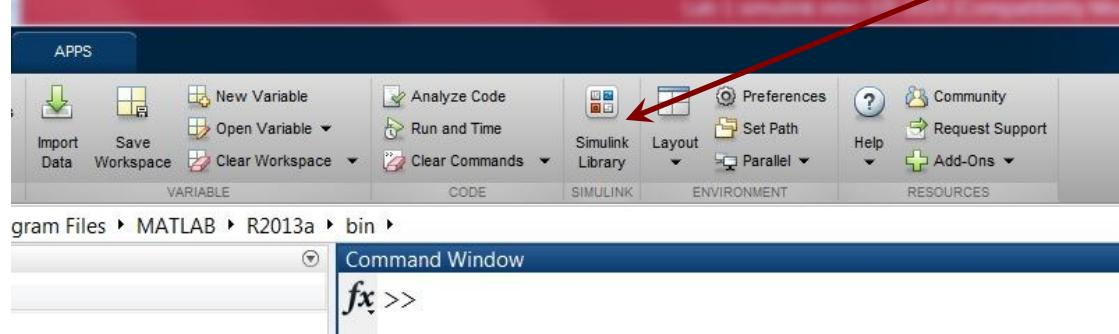

Με την εκτέλεση της εντολής ανοίγει ένα παράθυρο, όπου απεικονίζονται οι βιβλιοθήκες για διάφορες εφαρμογές. Κάθε βιβλιοθήκη υποδιαιρείται σε έναν αριθμό από μικρότερες βιβλιοθήκες και καθεμία από αυτές περιλαμβάνει έναν αριθμό στοιχείων (blocks), τα οποία εμφανίζονται στο δεξί τμήμα του παραθύρου, ενώ στο πάνω τμήμα έχουμε μια συνοπτική περιγραφή του στοιχείου που έχουμε επιλέξει. Για παράδειγμα στην παρακάτω εικόνα η κύρια βιβλιοθήκη είναι η Simulink, η μικρότερη είναι η Sources, ενώ ένα από τα στοιχεία που περιλαμβάνει η τελευταία είναι η Sine Wave.

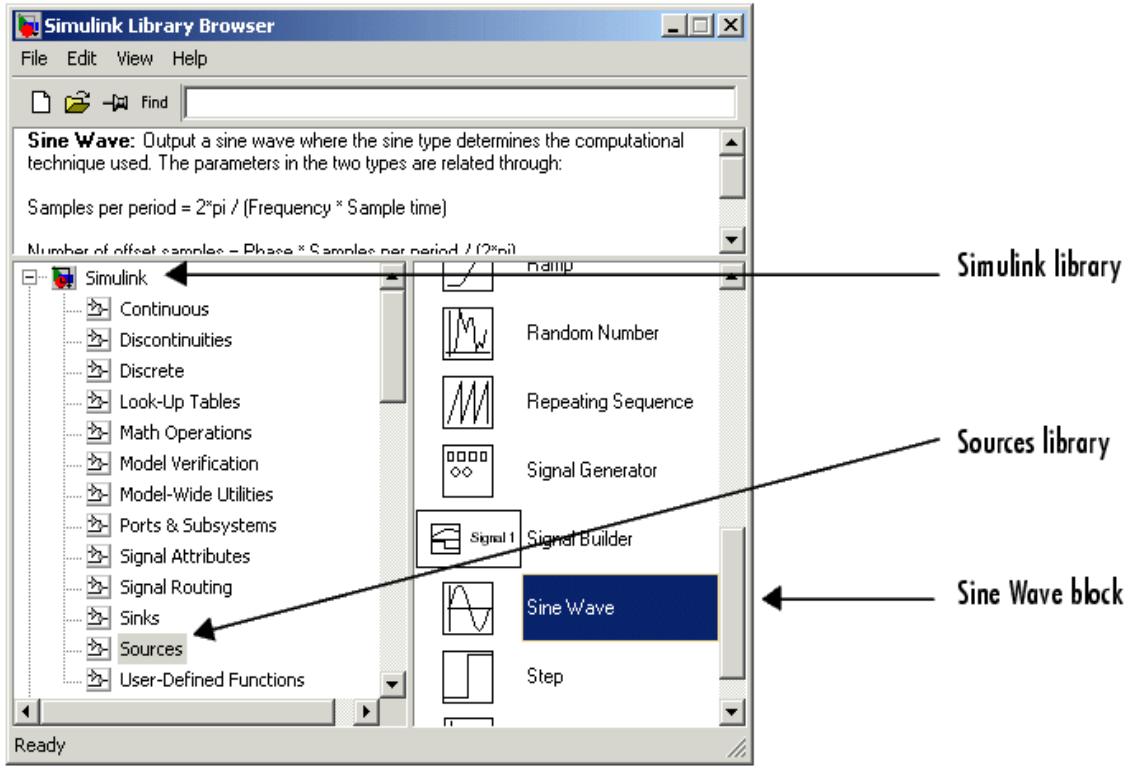

Μπατιστάτος Μιχάλης – Εργαστήριο Αναλογικών και Ψηφιακών Επικοινωνιών – Τμήμα Πληροφορικής και Τηλεπικοινωνιών - Πανεπιστήμιο Πελοποννήσου

Για να δημιουργήσουμε μια νέα επιφάνεια εργασίας Simulink (όπου θα χτίσουμε το σύστημά μας) χρησιμοποιούμε τις γνωστές συντομεύσεις των Windows στην γραμμή του menu. Για να προσθέσουμε ένα στοιχείο από τη βιβλιοθήκη στην επιφάνεια εργασίας μας, κρατάμε πατημένο το αριστερό πλήκτρο στο ποντίκι και το μεταφέρουμε (drag & drop). Κάνοντας στη συνέχεια διπλό αριστερό click επάνω του, ανοίγει το παράθυρο ρυθμίσεων του στοιχείου.

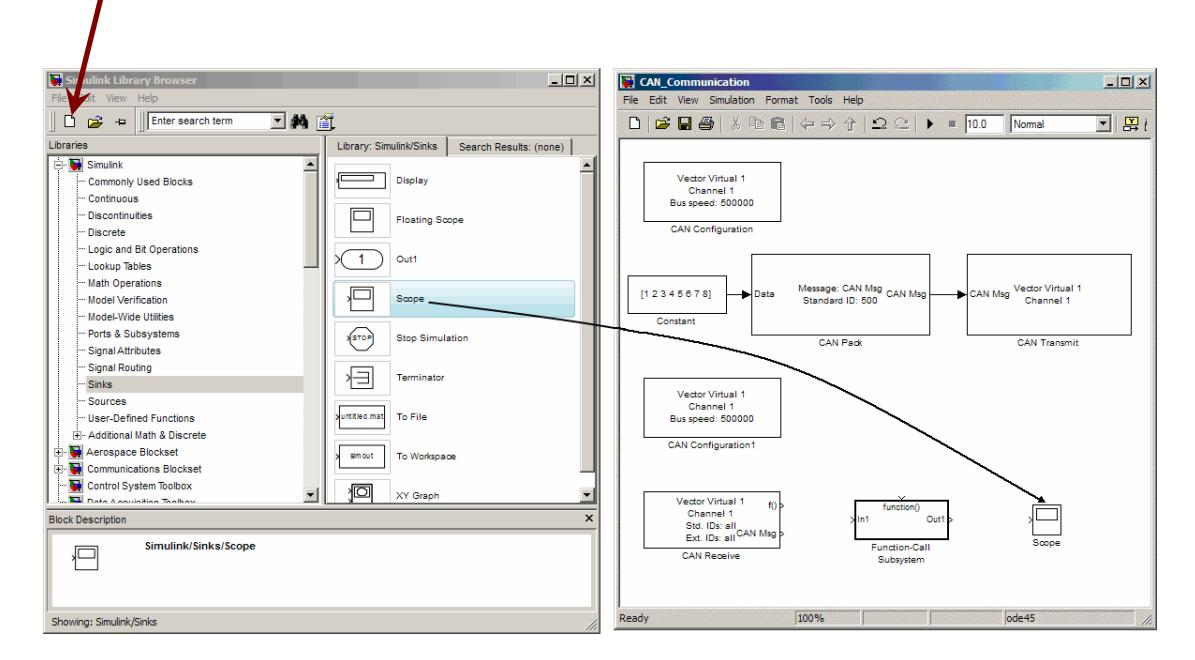

Δύο στοιχεία συνδέονται μεταξύ τους είτε σύροντας το βέλος από το ένα στην υποδοχή του άλλου, είτε κάνοντας αριστερό click στα στοιχεία κρατώντας πατημένο το ctrl.

Αφού έχουμε αναπτύξει την συνδεσμολογία και έχουμε παραμετροποιήσει τα στοιχεία, μπορούμε να τρέξουμε την προσομοίωση πατώντας το "play" στην γραμμή του menu, ενώ στο διπλανό πεδίο μπορούμε να καθορίσουμε και τον χρόνο της προσομοίωσης. Αν στο πεδίο του χρόνου εισάγουμε inf, τότε θα τρέξει για άπειρο χρόνο (infinite). Σε κάθε περίπτωση και σε κάθε παράθυρο ρυθμίσεων, μπορούμε να συμβουλευτούμε το help για περισσότερες λεπτομέρειες.

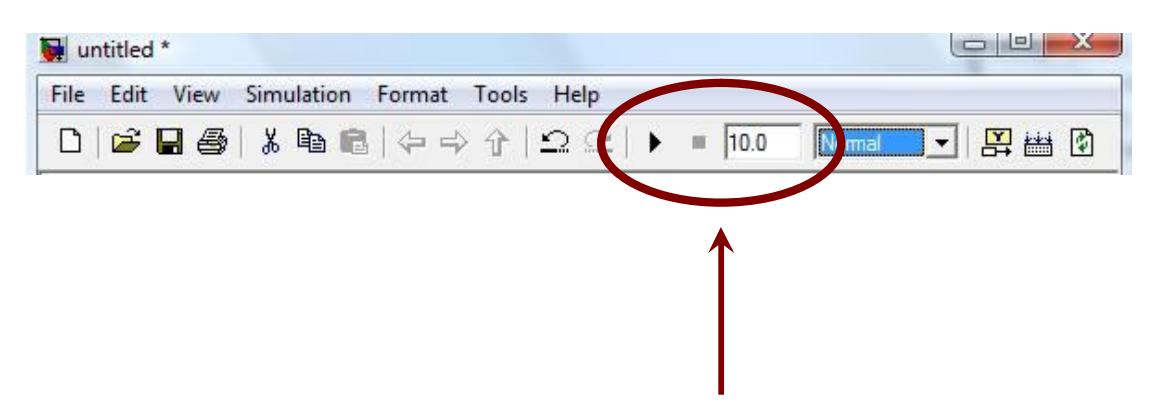

Το Simulink παρέχει την δυνατότητα παραγωγής σήματος συνεχούς και διακριτού χρόνου, καθώς και παραγωγή σήματος με χρήση δειγμάτων. Στην πρώτη περίπτωση, στο παράθυρο παραμετροποίησης της γεννήτριας επιλέγουμε "time-based" και εισάγοντας μηδενική τιμή στο "sample time" πεδίο, παίρνουμε χρονικά συνεχές σήμα. Αν εισάγουμε μη μηδενική τιμή, τότε έχουμε σήμα διακριτού χρόνου.

#### **Κυριότερα στοιχεία που θα χρησιμοποιηθούν**

Παρακάτω γίνεται μια σύντομη αναφορά στα κυριότερα στοιχεία τα οποία θα χρησιμοποιούνται πολύ συχνά στα συστήματά μας

#### **Βιβλιοθήκη Simulink/Sources:**

**Sine Wave:** Είναι μια πηγή ημιτόνου. Την χρησιμοποιούμε κυρίως όταν θέλουμε σήματα συνεχούς χρόνου

#### **Βιβλιοθήκη Simulink/Sinks:**

**Scope:** Είναι ένας απεικονιστής σήματος στο πεδίου του χρόνου (παλμογράφος). Το χρησιμοποιούμε όταν θέλουμε να παρατηρήσουμε ένα σήμα στο πεδίου του χρόνου.

#### **Βιβλιοθήκη Simulink/Math Operations:**

**Add:** Είναι ένας αθροιστής και τον χρησιμοποιούμε όταν θέλουμε να αθροίσουμε δύο ή και παραπάνω σήματα.

**Product:** Είναι ένας πολλαπλασιαστής και τον χρησιμοποιούμε όταν θέλουμε να πολλαπλασιάσουμε δύο σήματα.

### **Βιβλιοθήκη DSP System Toolbox/Sources:**

**DSP Sine Wave:** Είναι μια πηγή ημιτόνου, μη συνεχούς χρόνου, η οποία παράγεται με χρήση δειγμάτων. Αυτή η πηγή θα χρησιμοποιείται στις περισσότερες ασκήσεις.

#### **Βιβλιοθήκη DSP System Toolbox/Sinks:**

**Spectrum Analyzer:** Είναι ένας απεικονιστής φάσματος και τον χρησιμοποιούμε όταν θέλουμε να παρατηρήσουμε ένα σήμα στο πεδίο των συχνοτήτων.

#### **Βιβλιοθήκη Communications System Toolbox/Comm Sources/Noise Generators:**

**Gaussian Noise Generator:** Είναι μια πηγή γκαουσιανού θορύβου και θα την χρησιμοποιούμε όταν θέλουμε να εισάγουμε AWGN θόρυβο στο σύστημά μας.

## **Πειραματικό μέρος**

Σκοπός αυτής της άσκησης είναι η μελέτη περιοδικών σημάτων και του λευκού γκαουσιανού θορύβου, ενώ ταυτόχρονα και η εξοικείωση με το Simulink. Για το σκοπό αυτό θα παρατηρήσουμε διάφορα σήματα στο πεδίο του χρόνου και στο πεδίο των συχνοτήτων και θα μελετηθούν τα χαρακτηριστικά μιας πηγής AWGN θορύβου.

#### Να γίνουν τα παρακάτω:

## **Άσκηση 1<sup>η</sup>**

- 1. Τρέξτε το Matlab, ενεργοποιήστε το Simulink και ανοίξτε ένα καινούργιο αρχείο Simulink.
- 2. Βρείτε στην βιβλιοθήκη του Simulink την κατηγορία Sources και εισάγετε μια πηγή ημιτονοειδούς σήματος. Παραμετροποιήστε την πηγή ώστε να έχει συχνότητα 10 Hz.

Από την κατηγορία Sinks εισάγετε ένα "scope" και συνδέστε το με την πηγή, ώστε να έχετε την χρονική απεικόνιση του σήματος. Στο πεδίο ρυθμίσεών του θα πρέπει να εισάγετε το χρόνο δείγματος (Sampling Time) 0.0001 sec και στο history tab να κάνετε untick το Limit data points . Τρέξτε την προσομοίωση.

Παρατηρήστε την κυματομορφή κάνοντας διπλό click στο scope και βρείτε την συχνότητα και το πλάτος του σήματος με την βοήθεια των αξόνων. (Κάνετε zoom ή autoscale για καλύτερη παρατήρηση)

- 3. Εισάγετε άλλη μια ίδια πηγή, με συχνότητα 5 Hz. Από την κατηγορία «Math Operations» επιλέξτε έναν αθροιστή και αθροίστε αυτές τις 2 πηγές. Τρέξτε την προσομοίωση και παρατηρήστε το σήμα που προκύπτει. Τι χαρακτηριστικά έχει? Είναι περιοδικό?
- 4. Αλλάξτε το πλάτος της κάθε πηγής και παρατηρήστε το σήμα.
- 5. Αλλάξτε ελαφρά την συχνότητα της κάθε πηγής και παρατηρήστε το σήμα.
- 6. Σβήστε τις πηγές που έχετε και εισάγετε 2 πηγές ημιτόνου από την βιβλιοθήκη DSP System Toolbox/Sources. Αφού ρυθμίσετε πάλι τις συχνότητες, και το sample time ίδιο με αυτό του scope (1/10000) πολλαπλασιάστε τις και δείτε το παραγόμενο σήμα.
- 7. Αλλάξτε την συχνότητα και το πλάτος και δείτε πώς αλλάζει το σήμα.
- 8. Από την βιβλιοθήκη DSP System Toolbox/Sinks εισάγετε ένα Spectrum Scope. Στα settings του spectrum scope στο Trace Options ρυθμίστε το Type: Power, Units: Watts. Ρυθμίστε τις συχνότητες των πηγών ώστε να έχετε 1 και 2 KHz.
- 9. Πώς είναι το φάσμα της κάθε πηγής ξεχωριστά;
- 10. Πώς είναι το φάσμα του αθροίσματος των 2 πηγών;
- 11. Πώς είναι το φάσμα του πολλαπλασιασμού των 2 πηγών;
- 12. Αλλάξτε τις συχνότητες και τα πλάτη των πηγών και δείτε ξανά τα φάσματα. Γράψτε έναν γενικό κανόνα για το πώς προκύπτει το φάσμα της πρόσθεσης δύο πηγών και του πολλαπλασιασμού 2 πηγών.

## **Άσκηση 2<sup>η</sup>**

- 1. Εισάγετε μια πηγή γκαουσιανού θορύβου (από το Communications System Toolbox/Comm Sources/Noise Generators) και ρυθμίστε το sample time 0.0001 και την διακύμανση 0.01. Εισάγετε ένα scope και παρατηρήστε την κυματομορφή.
- 2. Ποιά είναι η μέση τιμή του θορύβου; Ποια η μέγιστη και ποια η ελάχιστη; Ποιες τιμές του θορύβου εμφανίζονται πιο πολλές φορές (αυτές που είναι κοντά στην μέση τιμή ή αυτές που είναι μακριά);
- 3. Εισάγετε ένα Spectrum Analyzer και συνδέστε το με την πηγή του θορύβου. Κάντε τις εξής ρυθμίσεις : Trace options/Type: Power Density και από το Configuration properties (εικονίδιο με το γρανάζι) θέστε Ymax: 400, Ymin: -500.
- 4. Πώς είναι η φασματική πυκνότητα ισχύος του θορύβου? Υπάρχει κάποια περιοχή συχνοτήτων με λιγότερη ή περισσότερη πυκνότητα ισχύος?
- 5. Με βάση τις παραπάνω παρατηρήσεις σας, απαντήστε γιατί ονομάζουμε τον θόρυβο Additive White Gaussian Noise.
- 6. Εισάγετε μια πηγή ημιτόνου (10 κύκλους σε κάθε sec) και προσθέστε σε αυτήν την πηγή θορύβου AGWN. Εισάγετε ένα scope στο οποίο θα βάλετε 3 άξονες. Στο έναν θα απεικονίζεται η πηγή, στον άλλον ο θόρυβος και στον τρίτο το σήμα επηρεασμένο από τον θόρυβο.
- 7. Πώς επηρεάζεται η πηγή εξ' αιτίας του θορύβου;
- 8. Μεταβάλλετε την ισχύ του θορύβου και παρατηρήστε την επίδραση που έχει στο σήμα.
- 9. Εισάγετε διακύμανση θορύβου 20 και συνδέστε τον αναλυτή φάσματος στην έξοδο του αθροιστή. Μπορείτε από την κυματομορφή (scope) να καταλάβετε τα χαρακτηριστικά του σήματος; Από την εικόνα του φάσματος (spectrum analyzer: Type: Power, Units: Watts);